## Logging in

- 1. Follow the link from the specified scholarship scheme on [www.myscholarship.gov.mt](http://www.myscholarship.gov.mt/)
- 2. Click on login at the upper right corner

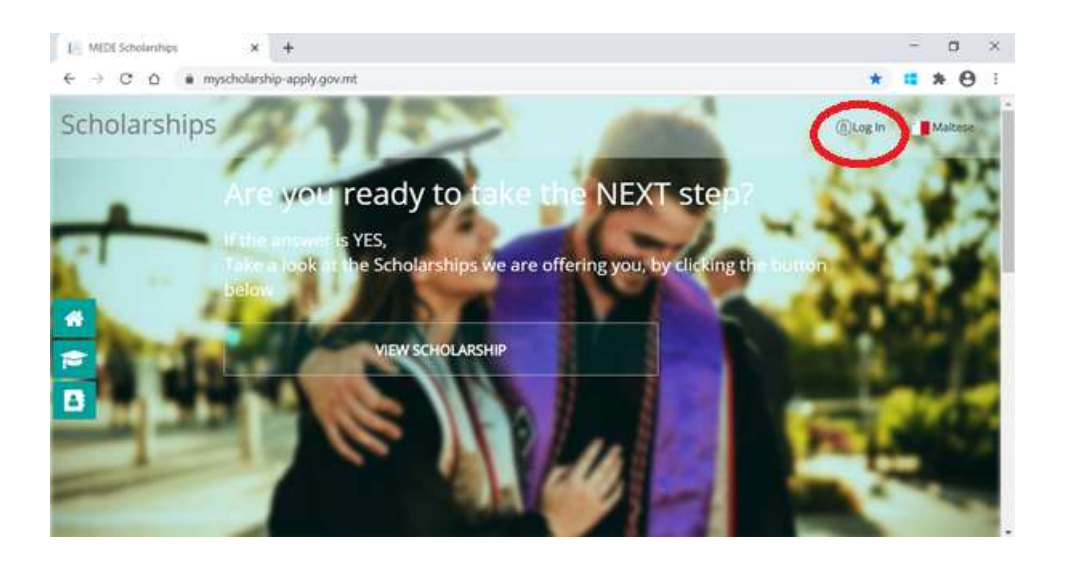

3. Sign-in with your e-I.D login.

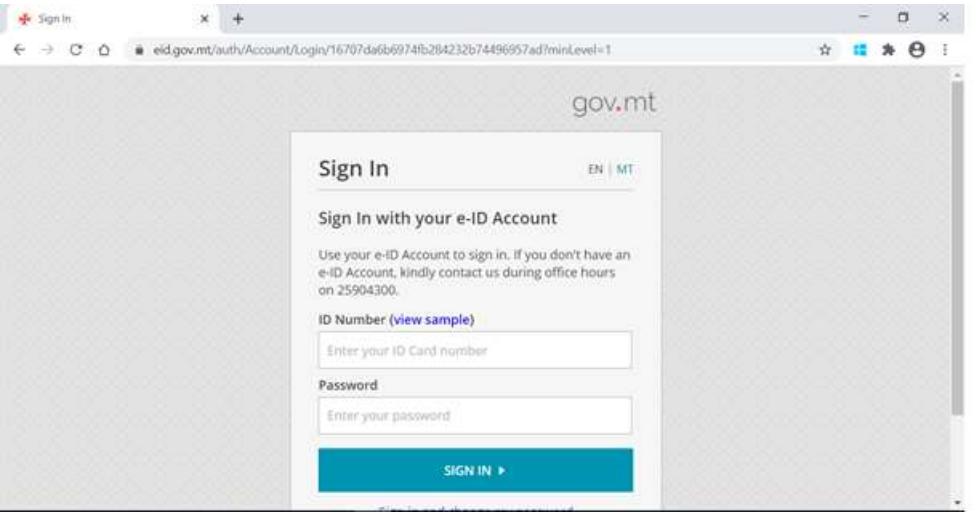

4. Wait 5 seconds and it will automatically direct you or you can click on *"continue to myscholarship"*

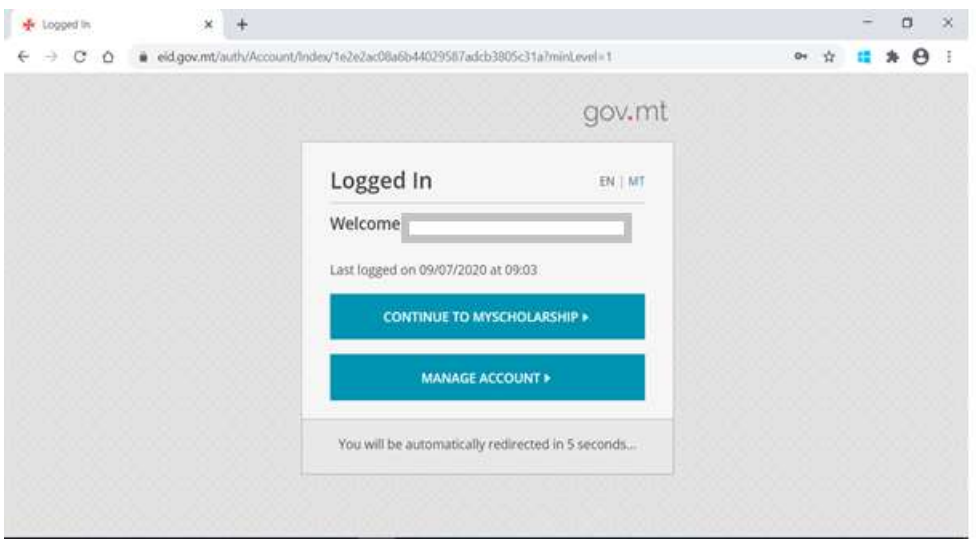

5. Go through all the tabs *Personal Details, Address, Qualifications and Employment* and fill as necessary. When you go through the last tab 'employment' and save, you will be redirected on the Manage Profile as below. Click 'View Scholarships' to select your preferred scheme and continue as per instructions.

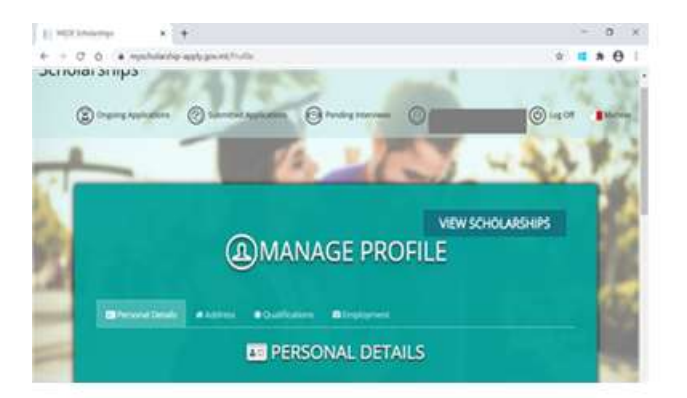

6. Choose your appropriate scheme and read the regulations.

N.B. In the case of the ENDEAVOUR II Scholarships Scheme, **ONLY,** the application **will not** allow you to proceed if your MQF Level 7 course will commence before 20<sup>th</sup> June 2022. You have to select another scheme which suits you best.

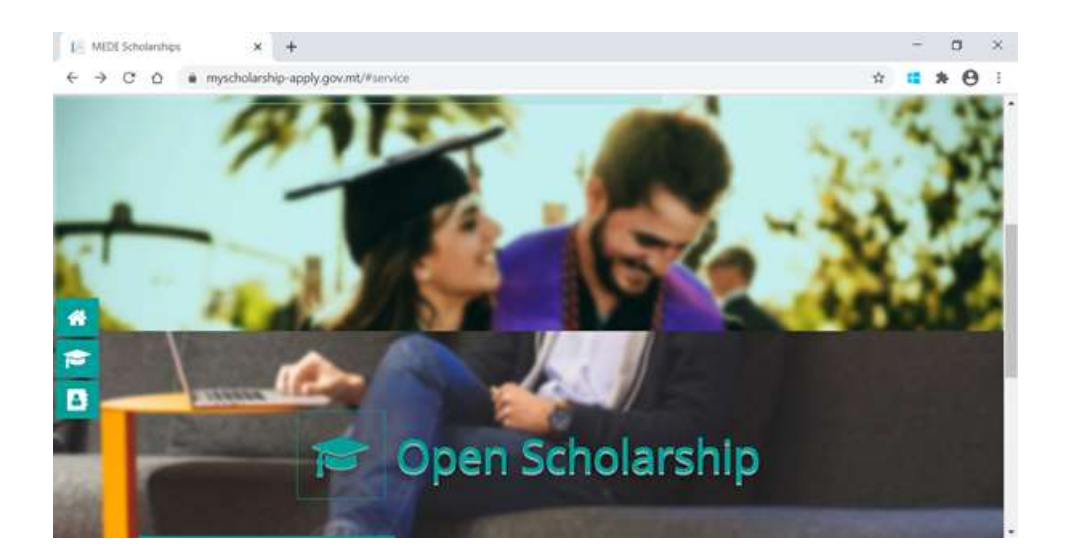

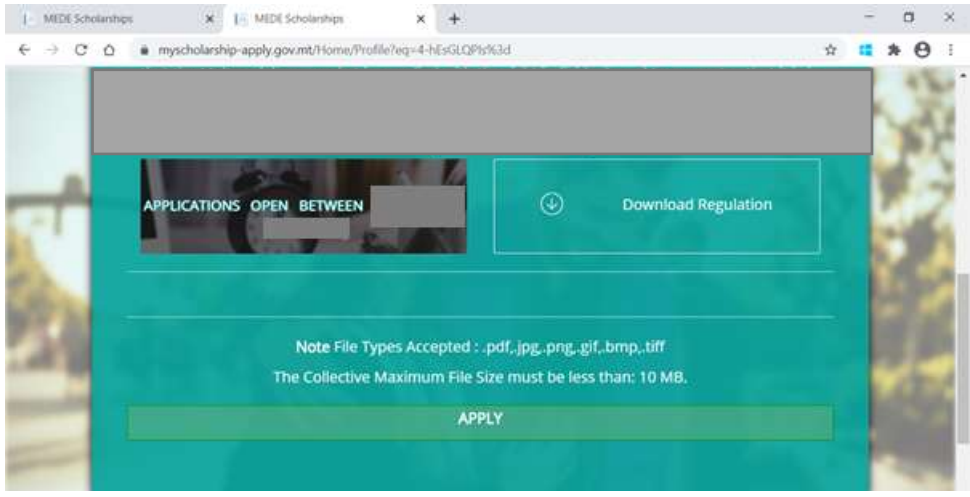

7.You have to sign in again to continue.

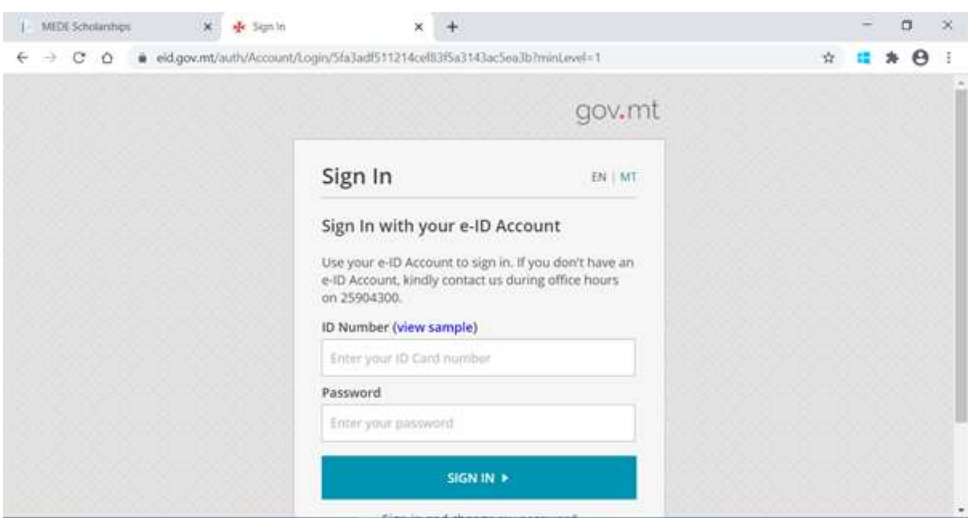

8.Go through all the 8 tabs, tick the terms and conditions and when you submit, an automatic acknowledgement will be sent to your e-mail address provided in the Profile section.

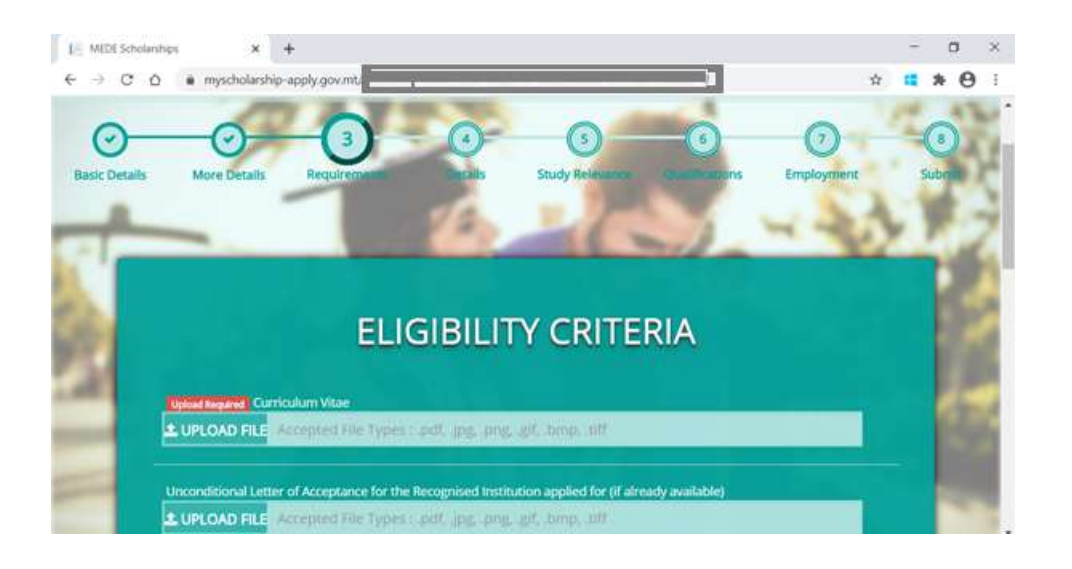